# **ZENMUSE L1**

Kullanım Kılavuzu

 $(v1.0)$ 

2021.05

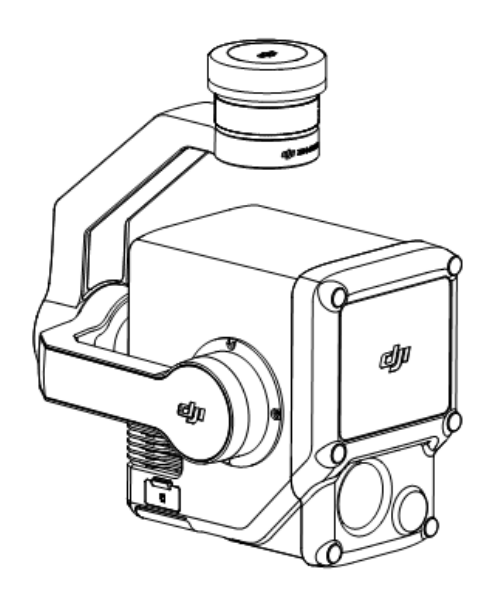

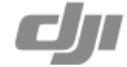

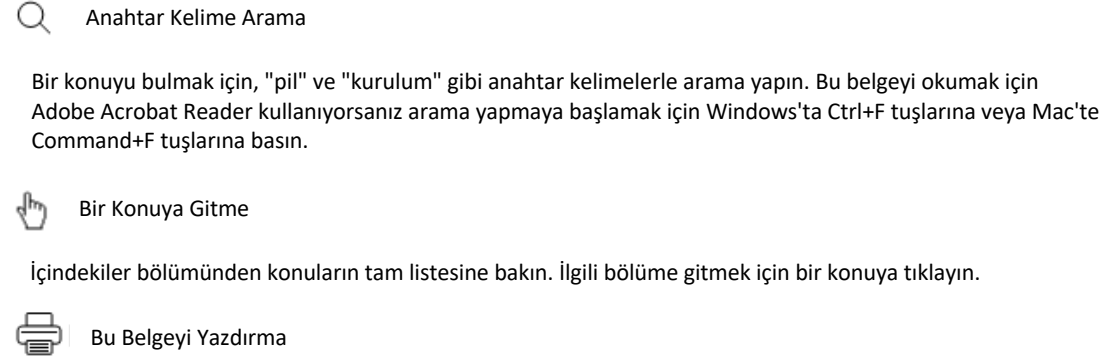

Bu belge, yüksek çözünürlüklü yazdırmayı desteklemektedir.

**2** © 2021 DJI Tüm Hakları Saklıdır.

# **Bu Kılavuzun Kullanımı**

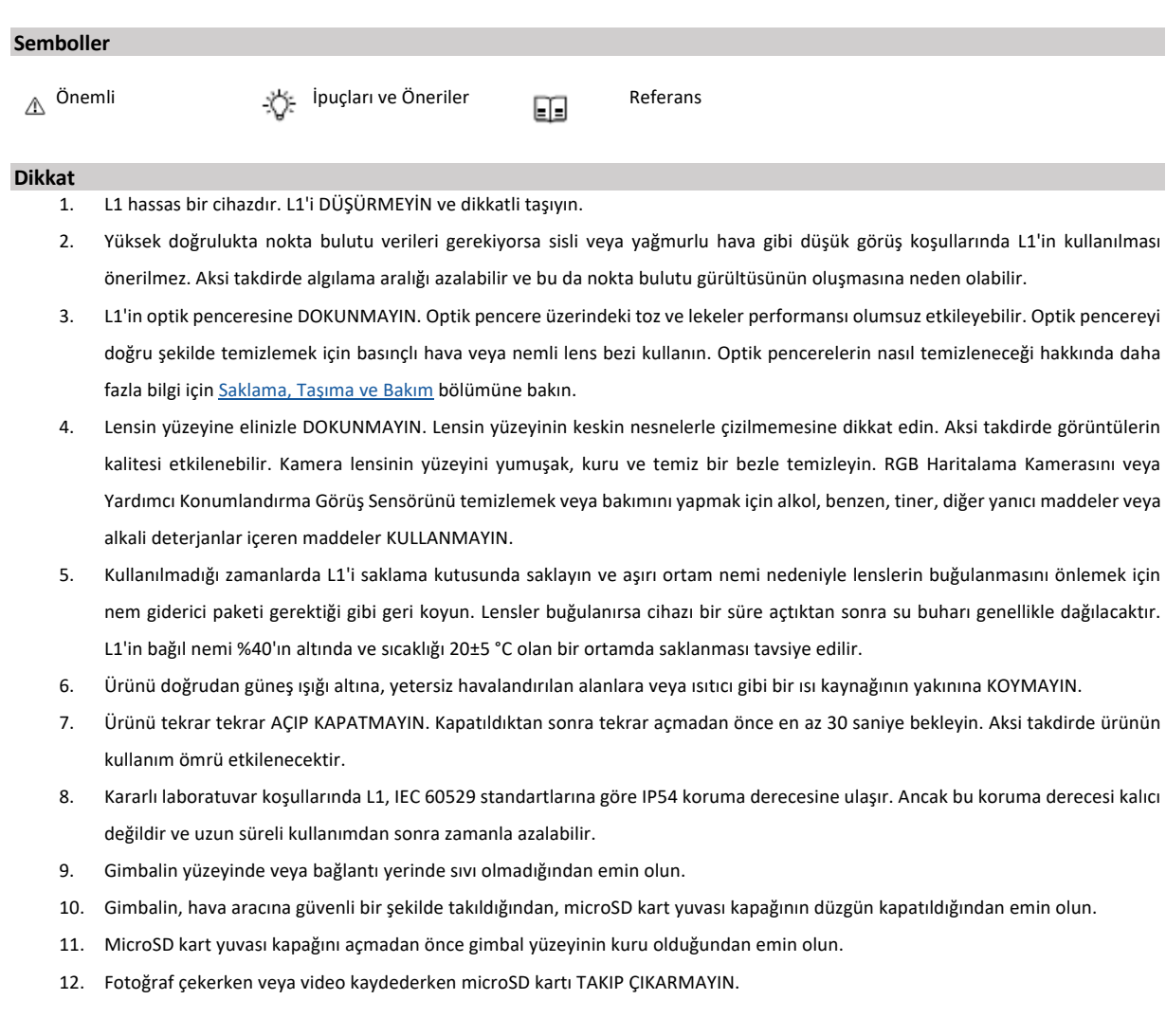

# **İçindekiler**

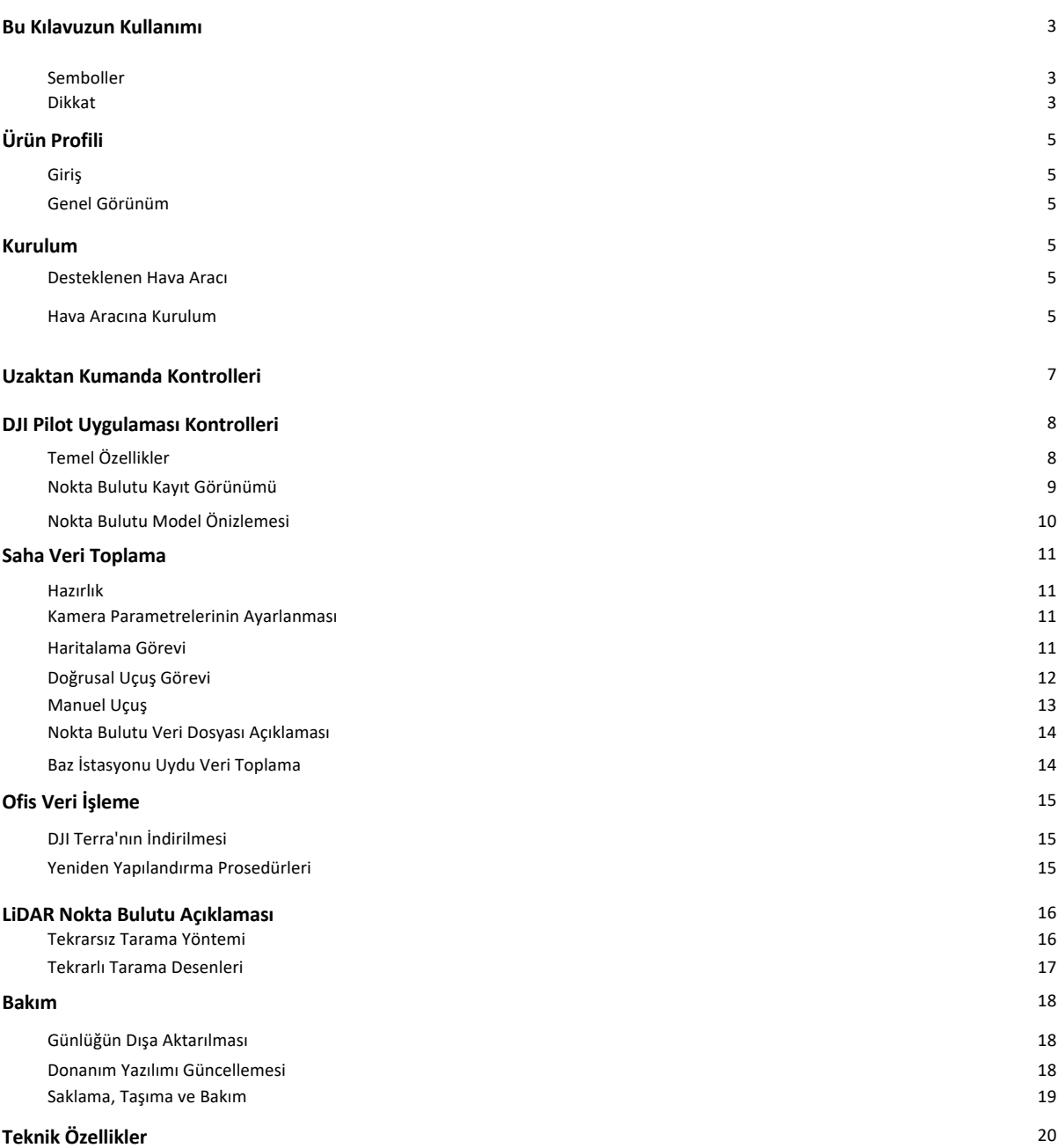

**4** © 2021 DJI Tüm Hakları Saklıdır.

# **Ürün Profili**

#### **Giriş**

ZENMUSE™ L1'de bir LIVOX™ LiDAR modülü, yüksek doğruluklu bir IMU ve 3 eksenli stabilize bir gimbal üzerinde bir RGB haritalama kamerası entegredir. Uyumlu DJI hava aracı ve DJI TERRA™ ile birlikte kullanıldığında L1, gün boyunca gerçek zamanlı 3B veriler veren, karmaşık yapıların ayrıntılarını etkin bir şekilde yakalayan ve son derece hassas yeniden yapılandırılmış modeller sunan eksiksiz bir çözüm sunar.

#### **Genel Görünüm**

- 1. Gimbal Konnektörü
- 2. Çevirme (Pan) Motoru
- 3. LiDAR Sensörü
- 4. RGB Haritalama Kamerası
- 5. Yardımcı Konumlandırma Görüş Sensörü
- 6. microSD Kart Yuvası
- 7. Eğim (Tilt) Motoru
- 8. Dönme (Roll) Motoru

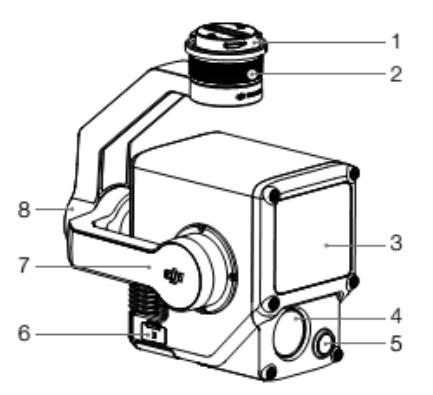

# **Kurulum**

#### **Desteklenen Hava Aracı**

MATRICE™ 300 RTK

#### **Hava Aracına Kurulum**

1. Gimbal kapağını ve lens koruyucuyu çıkarın.

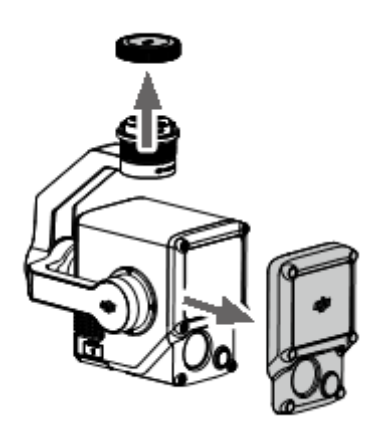

#### **ZENMUSE L1** Kullanım Kılavuzu

- 2. Gimbal ve kamerayı ayırmak için kullanılan hava aracındaki düğmeye basın. Çıkarmak için hava aracındaki gimbal kapağını döndürün.
- 3. Gimbalin üzerindeki beyaz noktayı ve hava aracı üzerindeki kırmızı noktaya getirin ve ardından gimbali takın.
- 4. Kırmızı noktaları hizalayarak gimbal kilidini kilitli konuma çevirin.

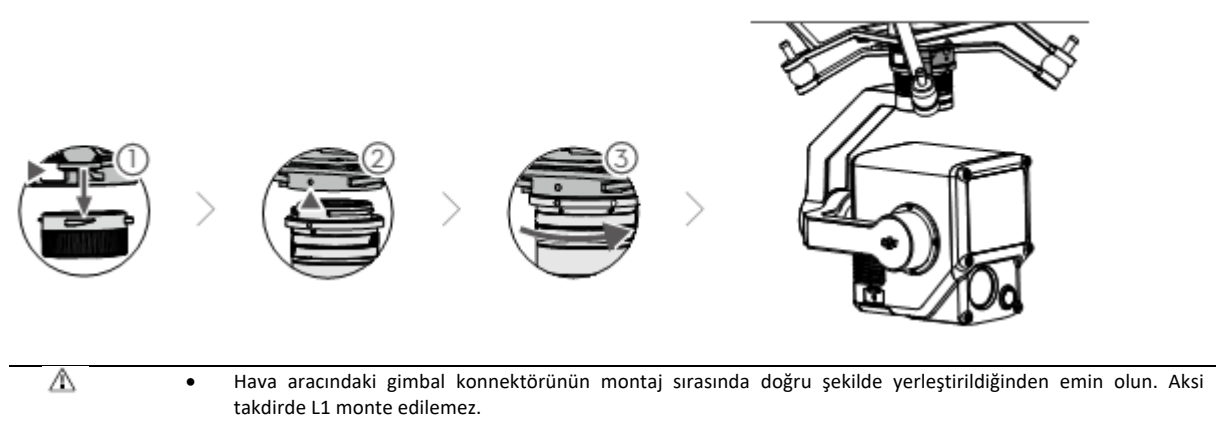

- L1'i yalnızca hava aracını kapattıktan sonra çıkarın.
- Gimbal ve kamerayı ayırmak için hava aracı üzerindeki düğmeye basarak L1'i çıkarın.
- Kullanım veya taşıma sırasında toz veya nemin girmesini önlemek için microSD kart yuvası kapağının sıkıca takılı olduğundan emin olun. MicroSD kart yuvası kapağının kapatılmaması, kullanım sırasında gimbal motorunun aşırı yüklenmesine neden olabilir.
- Yanıkları önlemek için açarken kamera kasasına doğrudan DOKUNMAYIN.
- Taşıma veya saklama sırasında gimbali hava aracından ayırın. Aksi takdirde gimbal amortisörlerinin kullanım ömrü kısalabilir hatta hasar görebilir.

**6** © 2021 DJI Tüm Hakları Saklıdır.

# **Uzaktan Kumanda Kontrolleri**

Aşağıda Matrice 300 RTK uzaktan kumandası örnek olarak kullanılmıştır. Sol kadranı kullanarak gimbalin eğimini ayarlayın ve sağ kadranı kullanarak çevirmeyi ayarlayın. Fotoğraf çekmek veya video kaydetmek için deklanşör düğmesine veya kayıt düğmesine basın. Pozlama değerini ayarlamak için 5D düğmesine basın. C1 özelleştirilebilir düğmesi, gimbalin yeniden ortalanması için kullanılabilir ve C2 özelleştirilebilir düğmesi, ana ile yardımcı ekran arasında geçiş yapmak için kullanılabilir.

1. Sol Kadran

Gimbalin eğimini ayarlamak için çevirin.

2. Kayıt Düğmesi

Video kaydını başlatmak veya durdurmak için basın.

3. Deklanşör Düğmesi

Fotoğraf çekmek için basın. Fotoğraf modu, DJI Pilot'ta tekli veya aralıklı olarak ayarlanabilir. Video kaydı sırasında tekli fotoğraf da çekilebilir.

4. Sağ Kadran

Gimbalin çevirmeyi ayarlamak için çevirin.

5. 5D Düğmesi

Varsayılan yapılandırma aşağıda sıralanmıştır. Yapılandırma DJI Pilot'ta ayarlanabilir.

Sol: Pozlama değerini azaltma

Sağ: Pozlama değerini arttırma

6. C2 Özelleştirilebilir Düğmesi

Varsayılan fonksiyonu, ana ile yardımcı ekran arasında geçiş yapmaktır. Bu düğmenin fonksiyonu, DJI Pilot uygulamasında özelleştirilebilir.

7. C1 Özelleştirilebilir Düğmesi

Varsayılan fonksiyonu, gimbali yeniden ortalamaktır. Bu düğmenin fonksiyonu, DJI Pilot uygulamasında özelleştirilebilir.

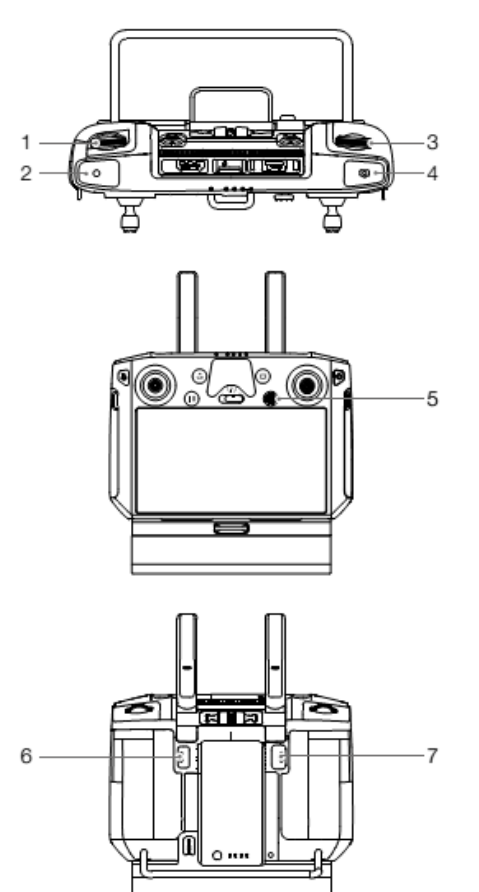

n

lя

# **DJI Pilot Uygulaması Kontrolleri**

Fotoğraf çekmek, video kaydetmek ve geri oynatmak için dokunmatik arayüz kullanılabilir. Kullanıcılar, DJI Pilot'ta nokta bulutu verilerini kaydetmek için bir uçuş görevi oluşturabilir.

#### **Temel Özellikler**

Dokunmatik arayüz, bir HD canlı görüntü görüntüleyebilir ve profesyonel fotoğrafçılık yapılandırmaları sunar.

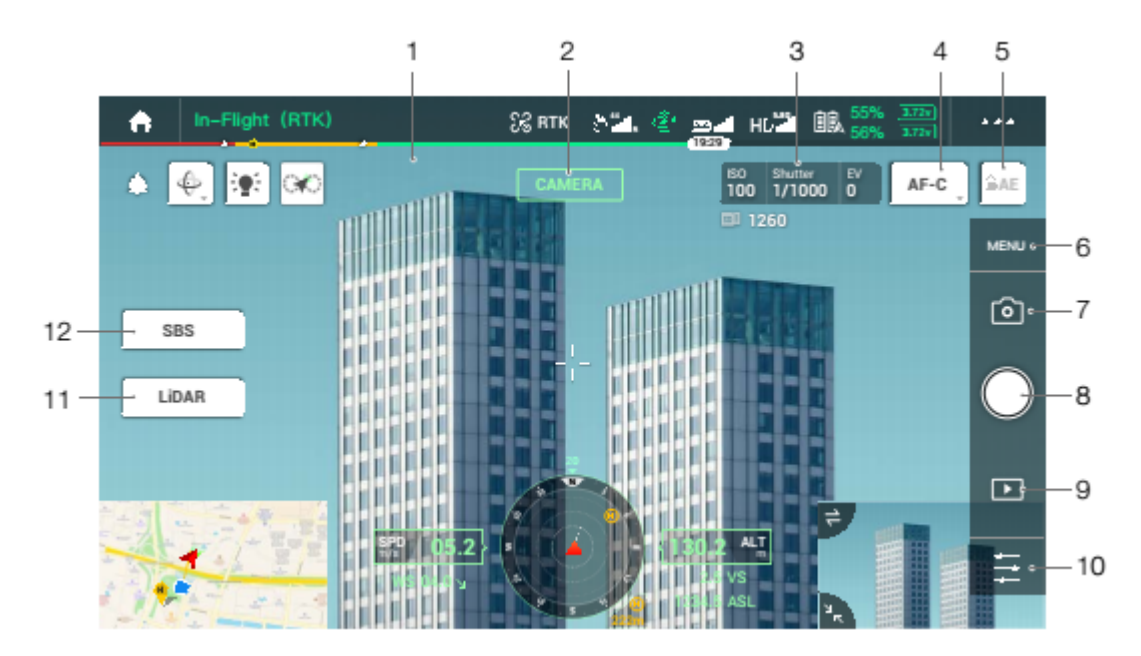

Arayüzün güncellenmesi gerekebilir. Ürünün en son donanım yazılımına güncellendiğinden emin olun.

1. Canlı HD Video

Mevcut kamera görünümünü gösterir.

2. Kamera Türü

Kamera görünümü, nokta bulutu görünümü ve yan yana görünüm dâhil olmak üzere mevcut kamera türünü görüntüler.

3. Kamera Parametreleri

Mevcut kamera parametrelerini gösterir.

4. Odak Modu

MF, AF-C ve AF-S odak modları arasında geçiş yapmak için dokunun.

- 5. Otomatik Pozlama Kilidi
- Pozlama değerini kilitlemek için dokunun.
- 6. Kamera Ayarları

Fotoğraf ve video ayarlarına girmek için dokunun. Fotoğraf modu ve görüntü formatı gibi fotoğraf ayarlarını yapılandırmak için  $\bullet$ düğmesine dokunun. Video boyutu ve formatı gibi video ayarlarını yapılandırmak için düğmesine dokunun. Nokta bulutu ayarlarını yapılandırmak için düğmesine dokunun. Video altyazıları, ızgara ve akıllı LED ayarlarını yapılandırmak için düğmesine dokunun. Ayarlar, farklı kamera modellerine göre değişiklik gösterebilir.

7. Kayıt Modu (Deklanşör/Video Kaydı/Nokta Bulutu Kaydı)

Fotoğraf, video ve nokta bulutu kayıt modları arasında geçiş yapmak için düğmeye dokunun.

8. Çekim Düğmesi (Deklanşör/Video Kaydı/Nokta Bulutu Kaydı)

Fotoğraf çekmek veya video veya nokta bulutu verilerini kaydetmeye başlamak veya durdurmak için dokunun. Deklanşör ve kayıt düğmeleri, fotoğraf çekmek ve video kaydetmek için de kullanılabilir.

9. Geri Oynatım

Geri oynatıma girmek ve fotoğraf ve videoları çekilir çekilmez önizlemek için dokunun.

10. Parametre Ayarları

ISO, deklanşör, pozlama değerleri ve diğer parametreleri ayarlamak için dokunun.

11. Kamera/Nokta Bulutu Açma Anahtarı

Ana ekranı kamera görünümüne veya nokta bulutu görünümüne geçirmek için dokunun.

12. Tekli/İkili Görünüm Anahtarı

Ana ekranı tekli veya ikili görünüme geçirmek için dokunun.

#### **Nokta Bulutu Kayıt Görünümü**

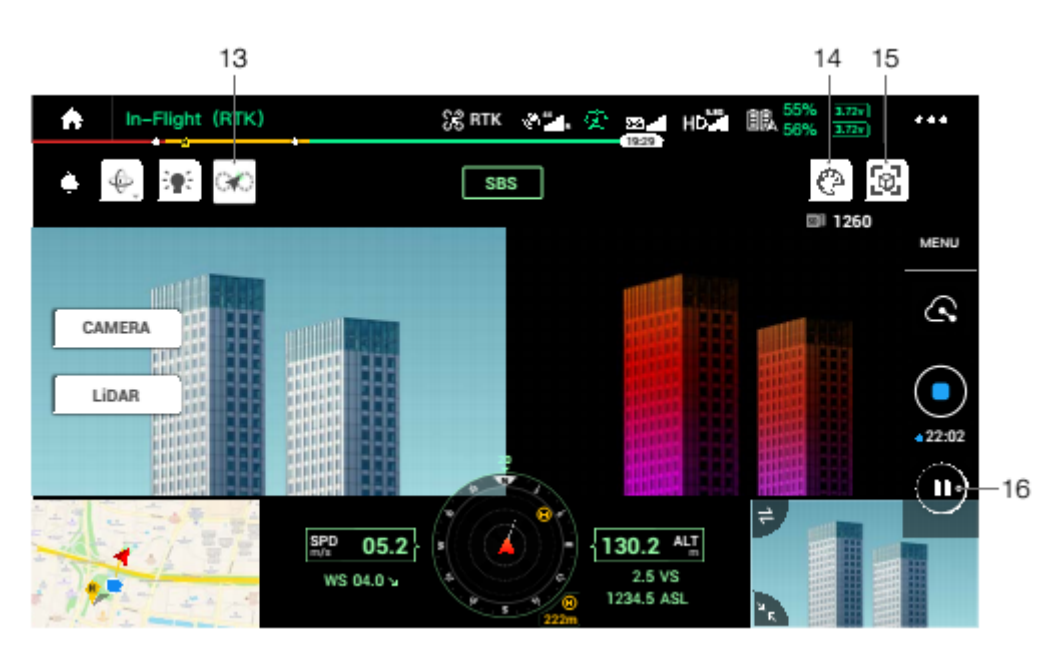

13. Kalibrasyon Uçuşu Düğmesi

LiDAR'ın ataletsel navigasyon sistemini kalibre etmek ve yeniden yapılandırmanın doğruluğunu artırmak üzere bir kalibrasyon uçuşu gerçekleştirmek için dokunun. Kalibrasyon uçuşunu durdurmak için STOP [DUR] düğmesine dokunun. Kalibrasyon uçuşu, bir uçuşun hem başında hem de sonunda yapılmalıdır. Başlangıç ve bitiş noktalarının 30 m yarıçapı çevresinde hiçbir engel bulunmadığından emin olun.

14. Renk Paleti

Yansıtıcılık, yükseklik, mesafe ve RGB dâhil bir görüntü işleme modu seçmek için dokunun.

#### **ZENMUSE L1** Kullanım Kılavuzu

#### 15. Model Önizleme Düğmesi

Daha fazla bilgi için Nokta Bulutu Model Önizlemesi bölümüne bakın.

16. Duraklatma Düğmesi

Nokta bulutu kaydını duraklatmak için dokunun ve devam etmek için tekrar dokunun.

#### **Nokta Bulutu Model Önizlemesi**

Mevcut nokta bulutu modelini farklı perspektiflerden görüntülemek için dokunun.

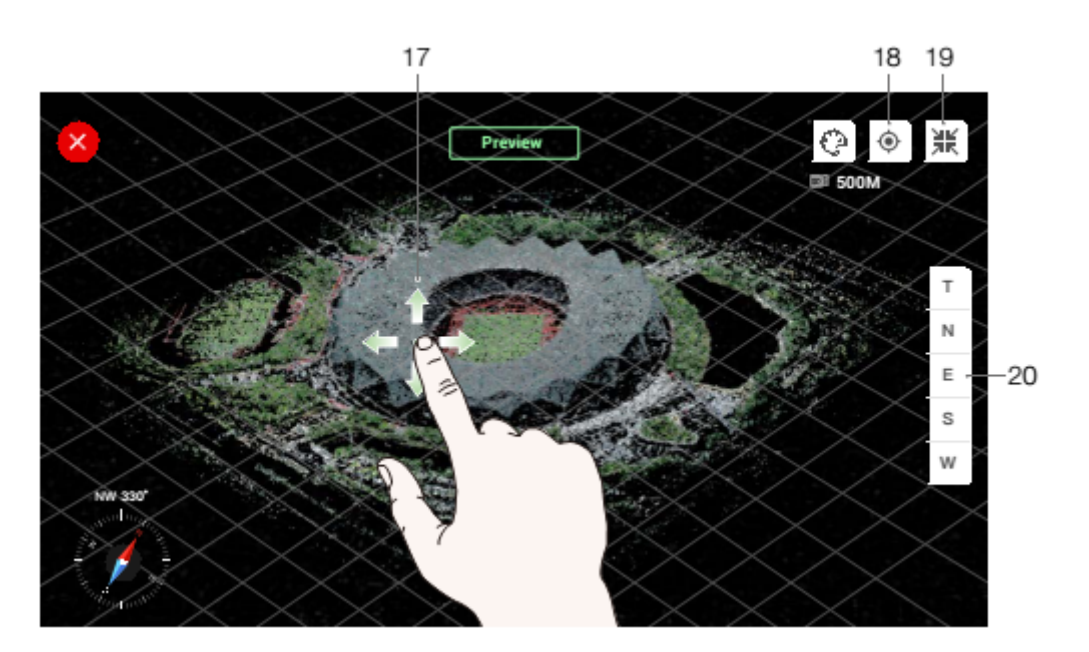

17. Nokta bulutu modelini sürüklemek için bir parmağınızı kullanın ve nokta bulutu modelini döndürmek veya yakınlaştırıp uzaklaştırmak için iki parmağınızı kullanın.

18. Hava aracının altındaki nokta bulutu modelini görüntülemek için düğmesine dokunun.

19.  $\frac{|\frac{dV}{dR}|}{\frac{dV}{dR}}$  düğmesine dokunun ve nokta bulutu modeli, tüm modeli görüntüleyecek şekilde yeniden ortalanacak ve buna göre yakınlaştıracak veya uzaklaştıracaktır.

20. Nokta bulutu modelini üstten, kuzeyden, doğudan, güneyden veya batıdan görüntülemek için dokunun.

# **Saha Veri Toplama**

Kullanıcılar, DJI Pilot'ta nokta bulutu verilerini kaydetmek için bir uçuş görevi oluşturabilir ve kaydedilen verileri yüksek hassasiyetli model yeniden yapılandırması için DJI Terra'ya aktarabilir.

#### **Hazırlık**

- 1. L1'in hava aracına doğru şekilde takıldığından ve hava aracı ile uzaktan kumandanın açıldıktan sonra bağlandığından emin olun.
- 2. DJI Pilot'ta kamera görünümüne gidin,  $\bullet\bullet\bullet$  düğmesini ve ardından RTK seçeneğini seçin, RTK hizmet türünü seçin ve RTK konumlandırma ve başlığın durumunun her ikisinin de FIX [SABİT] seçeneğini gösterdiğinden emin olun. Ağ veya uzaktan kumanda video iletim sinyali zayıfsa veri işleme hakkında daha fazla bilgi için Baz İstasyonu Uydu Veri Toplama bölümüne bakın.
- 3. Verileri kaydetmeden önce açıldıktan sonra L1'in 3 ila 5 dakika ısınması önerilir. Uygulamada, INS IMU yararlı yükünün ısındığını belirten bir istem görünene kadar bekleyin.

#### **Kamera Parametrelerinin Ayarlanması**

1. DJI Pilot'ta kamera görünümüne gidin ve  $\sqrt{\frac{C_{\text{CAMERA}}}{C_{\text{CAMERA}}}}$  seçeneğini seçin.

2. Kamera parametrelerini çevreye göre ayarlamak için  $\overline{\Xi}$  seçeneğini seçin. Fotoğrafın iyi pozlanacağından emin olun.

#### **Haritalama Görevi**

DJI Pilot'ta görev uçuş ekranına girin, Create a Route [Rota Oluştur] seçeneğini seçin ve ardından bir Haritalama görevi seçmek için [] seçeneğini seçin.

1. Taranacak alanı ayarlamak için dokunun ve harita üzerinde sürükleyin.

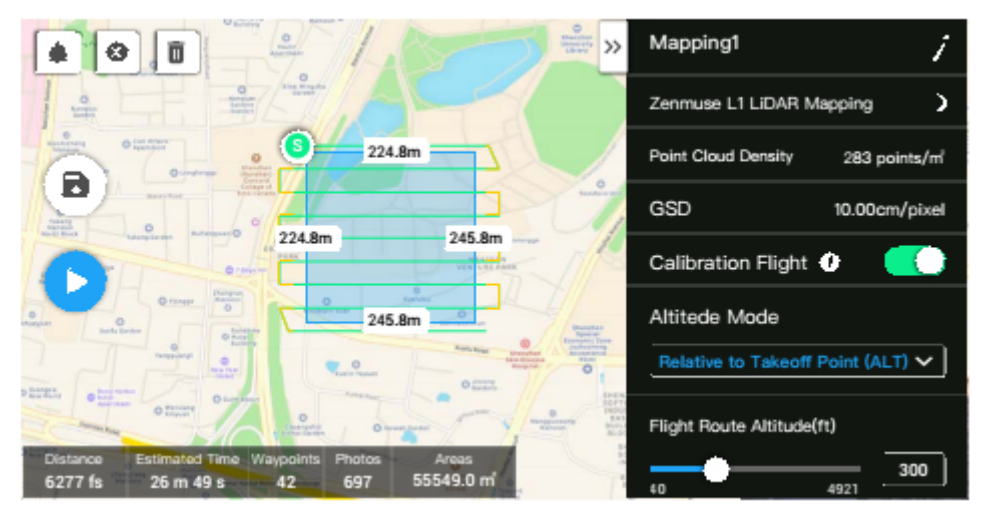

2. Bir LiDAR Haritalama görevi veya Fotogrametri görevi için parametreleri düzenleyin. A. LiDAR Haritalama görevi:

a. Zenmuse L1'i ve ardından LiDAR Mapping [Haritalama] seçeneğini seçin.

b. Gelişmiş ayarları, yararlı yük ayarlarını ve diğer parametreleri ayarlayın. Slide Overlap [Yan Bindirme] (LiDAR) ayarını %50 veya üstü olarak, Scanning Mode [Tarama Modu] ayarını Repetitive [Tekrarlı] olarak, Altitude [Rakım] ayarını 50-100 m olarak ve Flight Speed [Uçuş Hızı] ayarını 5-10 m/s olarak ayarlamanız ve Kalibrasyon Uçuşunu etkinleştirmeniz önerilir.

© 2021 DJI Tüm Hakları Saklıdır  $11$  **ZENMUSE L1** Kullanım Kılavuzu

B. Fotogrametri görevi:

a. Zenmuse L1'i ve ardından Photogrammetry [Fotogrametri] seçeneğini seçin.

b. Gelişmiş ayarları, yararlı yük ayarlarını ve diğer parametreleri ayarlayın. Dewarping [Bükülmeyi Önleme] devre dışı bırakmanız ve Forward Overlap (Visible) [İleri Bindirme (Görünür)] ve Side Overlap (Visible) [Yan Bindirme (Görünür)] ayarlarını varsayılan parametrelere ayarlamanız önerilir.

3. Uçuş görevini kaydetmek için seçeneğini seçin ve uçuş görevini yükleyip yürütmek için seçeneğini seçin.

4. Görev tamamlandıktan sonra hava aracını kapatın ve microSD kartı L1'den çıkarın. Bir bilgisayara bağlayın ve DCIM klasöründeki nokta bulutu verilerini, fotoğrafları ve diğer dosyaları kontrol edin.

#### **Doğrusal Uçuş Görevi**

1. DJI Pilot'ta görev uçuş ekranına girin, Create a Route [Rota Oluştur] seçeneğini seçin ve ardından bir Doğrusal Uçuş Görevi seçmek için seçeneğini seçin.

2. Taranacak alanı ayarlamak için dokunun ve harita üzerinde sürükleyin.

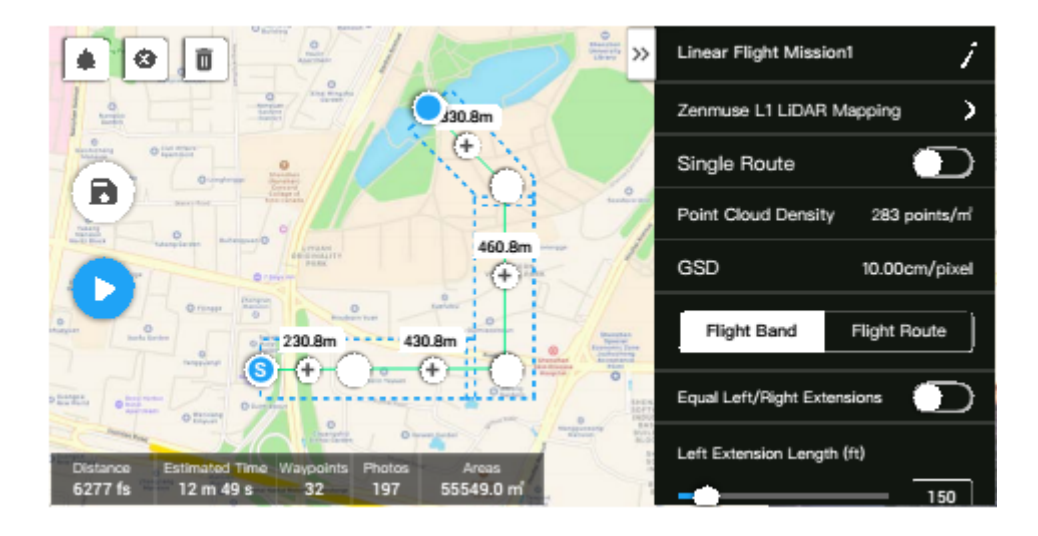

3. Bir LiDAR Haritalama görevi veya Fotogrametri görevi için parametreleri düzenleyin.

A. LiDAR Haritalama görevi:

a. Zenmuse L1'i ve ardından LiDAR Mapping [Haritalama] seçeneğini seçin.

b. Gelişmiş ayarları, yararlı yük, uçuş bandı, uçuş rotası ve diğer parametreleri ayarlayın. Single Route [Tekli Rota] seçeneğini etkinleştirilmeniz önerilmektedir. Altitude [Rakım] ayarını 50-100 m olarak ve Flight Speed [Uçuş Hızı] ayarını 5-10 m/s olarak ayarlayın ve Extension Length [Açılma Uzunluğu] ayarını taranacak alanı kapsayacak şekilde ayarlayın.

B. Fotogrametri görevi:

a. Zenmuse L1'i ve ardından Photogrammetry [Fotogrametri] seçeneğini seçin.

b. Gelişmiş ayarları, yararlı yük ayarlarını ve diğer parametreleri ayarlayın. Dewarping [Bükülmeyi Önleme] devre dışı bırakmanız ve Forward Overlap (Visible) [İleri Bindirme (Görünür)] ve Side Overlap (Visible) [Yan Bindirme (Görünür)] ayarlarını varsayılan parametrelere ayarlamanız önerilir.

4. Uçuş görevini kaydetmek için seçeneğini seçin ve uçuş görevini yükleyip yürütmek için seçeneğini seçin.

12 © 2021 DJI Tüm Hakları Saklıdır.

5. Görev tamamlandıktan sonra hava aracını kapatın ve microSD kartı L1'den çıkarın. Bir bilgisayara bağlayın ve DCIM klasöründeki nokta bulutu verilerini, fotoğrafları ve diğer dosyaları kontrol edin.

#### **Manuel Uçuş**

1. Hava aracını uygun bir yüksekliğe uçurun. Hedefin L1'den 5 ila 100 metre uzakta olması ve bir kalibrasyon uçuşunun gerçekleştirilmesi önerilir. Kalibrasyonu bitirmek için **CANERAN ve GO, seçeneğine dokunun ve komutları** izleyin. Kalibrasyon uçuşu sırasında 30 m yarıçap içinde hiçbir engel bulunmadığından emin olun. 2. Hava aracını kaydetmek istediğiniz hedefe uçurun ve nokta bulutu verilerini kaydetmek üzere gimbali uygun bir açıya ayarlamak için kamera

görünümünü kullanın. Nokta bulutu görünümüne girmek için **düğmesine dokunun. Nokta bulutu kaydını ba**şlatmak için düğmesine dokunun.

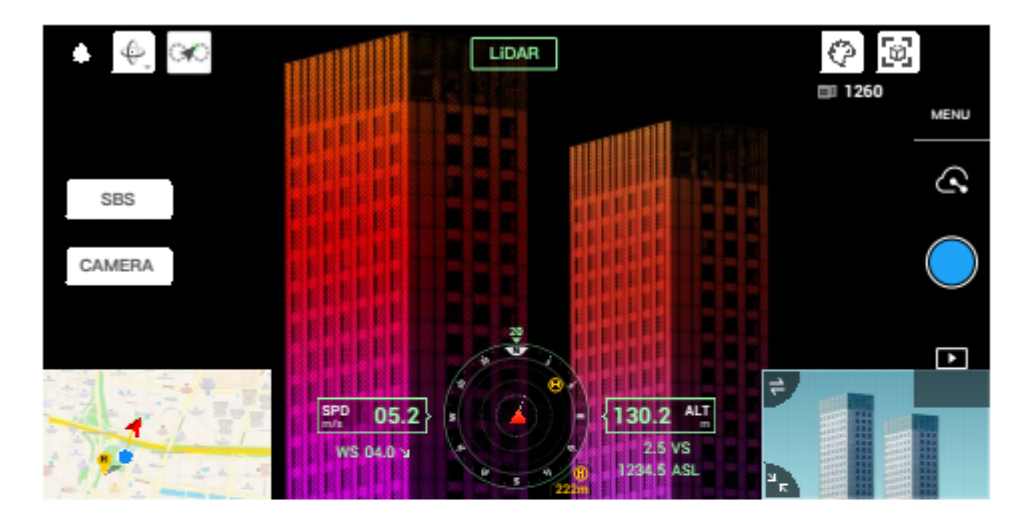

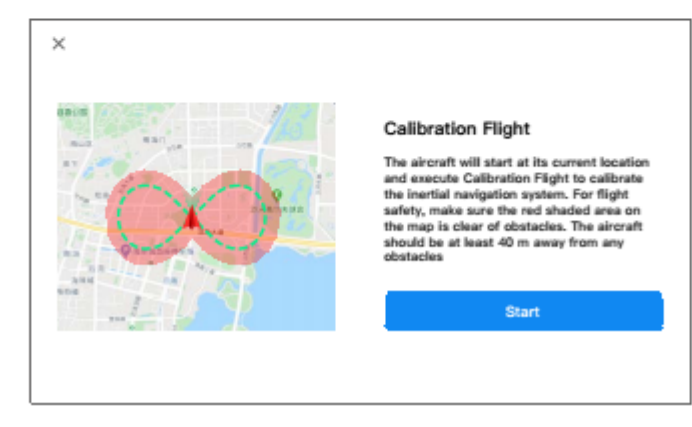

3. Nokta bulutu verilerini kaydetmek için uçuş görevini gerçekleştirin. Uçuş sırasında gerçek zamanlı olarak kaydedilen nokta bulutu modelini görüntülemek için düğmesine dokunun.

4. Nokta bulutu görünümüne dönün ve kaydı bitirmek için düğmesine dokunun.

5. Nokta bulutu verilerini kaydettikten sonra başka bir kalibrasyon uçuşu gerçekleştirmeniz önerilir.

6. Görev tamamlandıktan sonra hava aracını kapatın ve microSD kartı L1'den çıkarın. Bir bilgisayara bağlayın ve DCIM klasöründeki nokta bulutu verilerini, fotoğrafları ve diğer dosyaları kontrol edin.

© 2021 DJI Tüm Hakları Saklıdır **13**

#### **Nokta Bulutu Veri Dosyası Açıklaması**

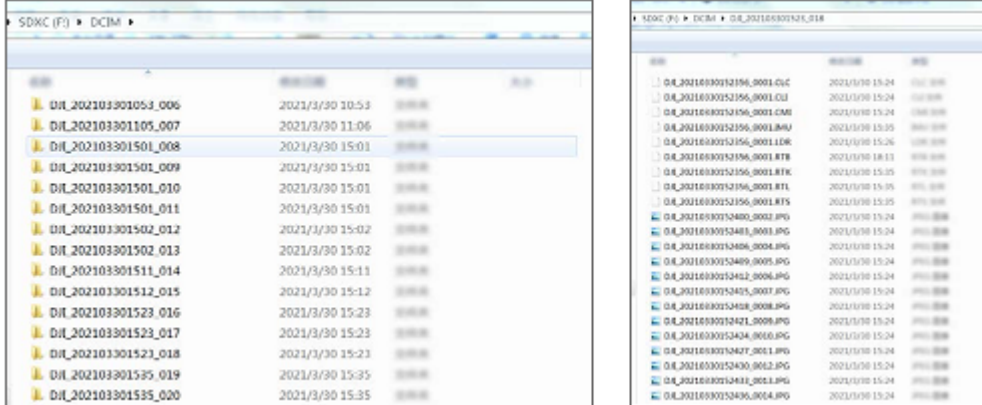

A. Kaydedilen nokta bulutu verileri microSD kartta saklanır. Saklama dizini microSD'dir: DCIM/DJI\_YYYYMMDDHHMM\_NO. \_XXX (XXX, kullanıcı tarafından düzenlenebilir).

B. Klasör, yalnızca uçuş sırasında çekilmiş fotoğrafları değil, aynı zamanda CLC, CLI, CMI, IMU, LDR, RTB, RTK, RTL ve RTS son ekine sahip dosyaları da içerir.

Herhangi bir dosyayı yeniden adlandırmak için Çince karakterler kullanılamaz.

#### **Baz İstasyonu Uydu Veri Toplama**

Ж

Mobil ağ veya uzaktan kumanda video iletim sinyali zayıf olduğunda verilerin çekim sonrası işlenmesi için L1'e yardımcı olması için D-RTK 2

Mobil İstasyonunun RTCM verilerini veya bir üçüncü taraf RTK baz istasyonunu kullanın. Aşağıdaki adımları izleyin:

1. MicroSD kartta saklanan nokta bulutu veri dosyası dizininden yerel çalışma saatini kontrol edin.

2. D-RTK 2 Mobil İstasyonunun veya üçüncü taraf RTK baz istasyonunun saklanan dosyalarıyla aynı zamana ait .DAT formatındaki RTCM dosyalarını arayın. Dosyayı nokta bulutu veri dosyası dizinindeki .RTB dosyasıyla aynı şekilde yeniden adlandırın ve bir .RTCM son eki ekleyin. 3. .RTCM dosyasını nokta bulutu veri dosyası dizininin klasörüne kopyalayın. DJI Terra, .RTCM dosyalarına .RTB dosyalarına göre öncelik verecektir.

• D-RTK 2 Mobil İstasyonunda saklanan RTCM dosyasının UTC saat formatında olduğunu unutmayın. Ϋ. • Daha fazla bilgi için D-RTK 2 Mobil İstasyon Kullanım Kılavuzunu okuyun.

# **Ofis Veri İşleme**

Kullanıcılar, yüksek hassasiyetli model yeniden yapılandırması için kaydedilen nokta bulutu verilerini DJI Terra'ya aktarabilir. Daha fazla bilgi için DJI Terra Kullanım Kılavuzunu okuyun.

### **DJI Terra'nın İndirilmesi**

Veri işleme için DJI Terra gereklidir. DJI Terra'nın nasıl yapılandırılacağı ve yeniden yapılandırmanın nasıl kullanılacağı hakkında daha fazla bilgi için DJI Terra Kullanım Kılavuzunu okuyun.

DJI Terra'yı indirmek ve kurmak için https://www.dji.com/dji-terra/downloads adresini ziyaret edin.

#### **Yeniden Yapılandırma Prosedürleri**

DJI Terra'da nokta bulutu verilerini yeniden oluşturmak için aşağıdaki adımları izleyin.

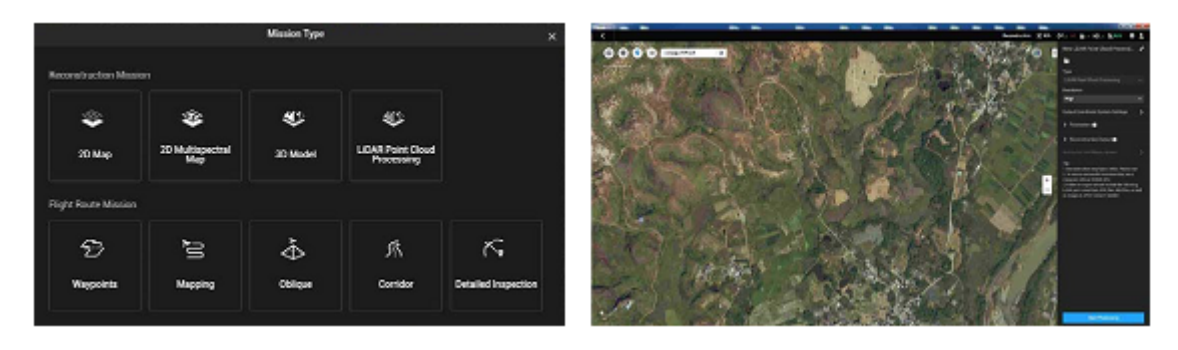

1. DJI Terra'yı başlatın, New Mission [Yeni Görev] seçeneğini seçin ve bir nokta bulutu işleme görevi oluşturup kaydedin.

2. Görev düzenleme sayfasında seçeneğini seçin ve klasörü microSD karttan içe aktarın. Klasör, nokta bulutu verilerinin kaydedildiği

zamana göre adlandırılacaktır. Klasör; CLC, CLI, CMI, IMU, LDR, RTB, RTK, RTL ve RTS son ekine sahip dosyalar içerir.

3. Nokta bulutu yoğunluğunu ve çıktı koordinat sistemi ayarlarını yapılandırın.

4. Yeniden yapılandırmaya başlamak için tıklayın ve tamamlanana kadar bekleyin.

5. Yeniden yapılandırma sayfasında dosyayı bulmak ve yeniden yapılandırmanın sonucuna bakmak için "Ctrl+Alt+F" tuşlarına basılarak geçerli görev klasörü açılabilir.

6. Nokta bulutu veri doğruluğunun optimize edilmesi gibi verilerin nasıl işleneceği hakkında daha fazla bilgi için DJI Terra Kullanıcı Kılavuzunu okuyun.

# **LiDAR Nokta Bulutu Açıklaması**

L1, iki nokta bulut tarama yöntemine sahiptir. Kullanıcılar, tekrarsız ve tekrarlı tarama yöntemleri arasında seçim yapabilir. A. Tekrarsız tarama yöntemi, L1'in benzersiz LiDAR teknolojisidir. Çevre alana kıyasla görüş alanının merkezinde daha yoğun bir tarama yoğunluğuna sahip dairesel bir görüş alanı sağlar ve bunun sonucunda daha kapsamlı bir nokta bulutu modeli elde edilir.

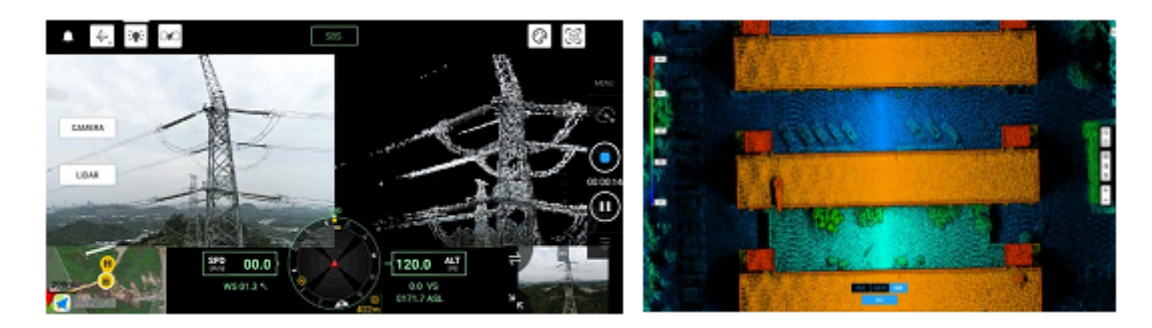

B. Tekrarlı tarama yöntemi, geleneksel mekanik tarama yöntemlerine benzeyen düz bir görüş alanı sağlar. Geleneksel mekanik tarama yöntemlerine kıyasla daha düzgün ve hassas tarama sonuçları elde edebilir.

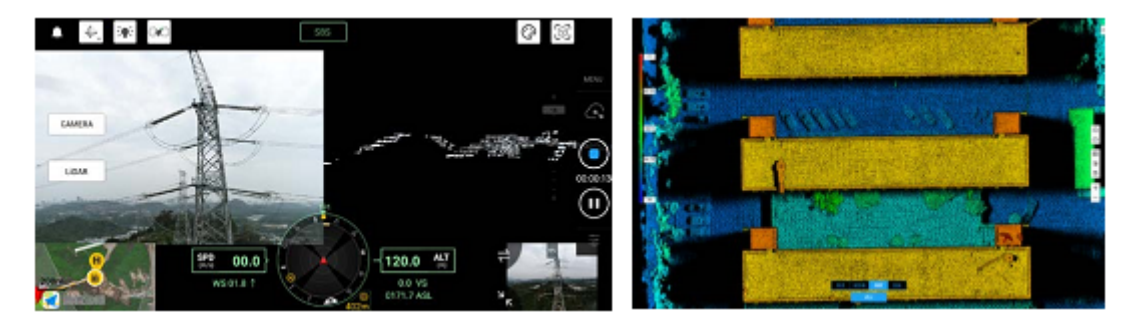

#### **Tekrarsız Tarama Yöntemi**

Tipik Nokta Bulutu Desenleri Tekrarsız tarama yönteminde L1, 77,2° dikey bir görüş alanına ve 70,4° yatay görüş alanına sahiptir. Aşağıdaki şekilde 0,1 sn, 0,2 sn, 0,5 sn

ve 1 sn sonra L1'in tipik nokta bulutu desenleri gösterilmektedir.

A. Görüş alanının merkezinin 10° yarıçapındaki nokta bulutu yoğunluğu, 0,1 sn içinde geleneksel 32 hatlı LiDAR sensörleriyle rekabet etmektedir.

B. Görüş alanının merkezinin 10° yarıçapındaki nokta bulutu yoğunluğu, 0,2 sn içinde geleneksel 64 hatlı LiDAR sensörleriyle rekabet etmektedir. Görüş alanının geri kalanındaki nokta bulutu yoğunluğu, aynı zamanda geleneksel 32 hatlı LiDAR sensörleriyle rekabet etmektedir.

C. Zamanla görüş alanı içindeki nokta bulutu yoğunluğu ve kapsamı önemli ölçüde artar ve çevreyle ilgili daha ayrıntılı bilgiler ortaya koyar.

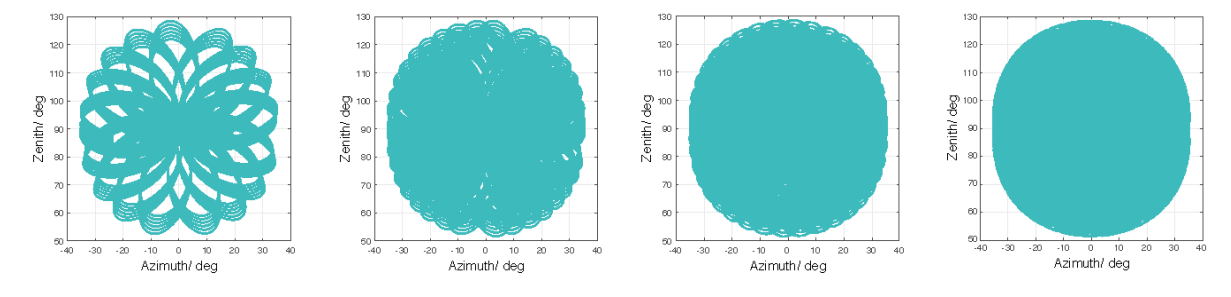

**16** © 2021 DJI Tüm Hakları Saklıdır.

#### Görüş Alanı Kapsamı

Aşağıdaki şekilde geleneksel mekanik tarama yöntemlerini kullanan L1 dışındaki LiDAR sensörlerine kıyasla L1'in görüş alanı kapsamını göstermektedir.

A. Entegrasyon süresi 0,3 saniyeden az olduğunda L1'in %70 görüş alanı kapsamı 64 hatlı bir LiDAR sensöründen biraz daha iyidir.

B. Ancak entegrasyon süresi arttıkça L1'in görüş alanı kapsamı

önemli ölçüde artar. 0,8 sn sonra görüş alanı kapsamı %100'e

yaklaştığından hemen hemen tüm alanlar lazer ışınlarıyla aydınlatılır.

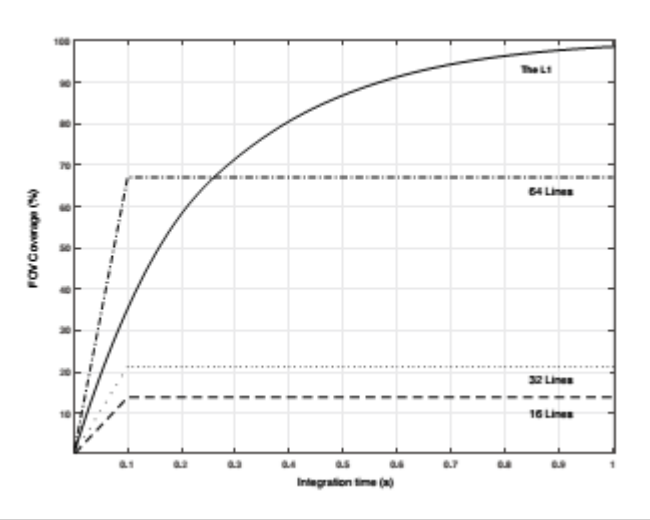

#### **Tekrarlı Tarama Desenleri**

L1'in tekrarlı tarama yönteminde tarama, yaklaşık olarak her 0,1 saniyede bir tekrar eder, yatay görüş alanı 70,4°, dikey görüş alanı 4,5° ve dikey açısal çözünürlük geleneksel 32 hatlı LiDAR sensörlerinden biraz daha iyidir.

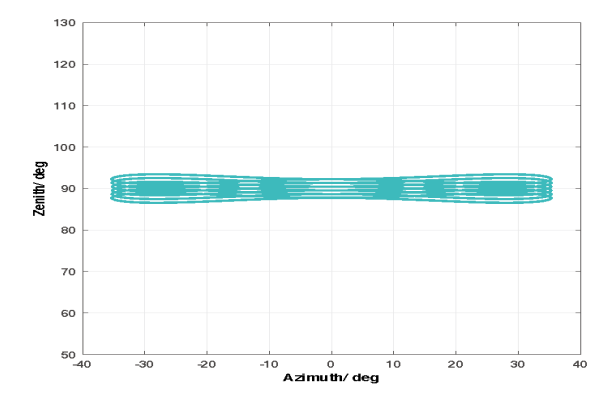

• Çok Yakınlık Kör Bölgesi: L1 LiDAR sensörü, 1 metreden daha yakın olan nesneleri hassas şekilde algılayamayabilir. Hedef nesne 1 ⚠ ila 3 metre aralığında olduğunda nokta bulutu verileri değişen ölçüde bozulabilir.

• L1 LiDAR'ın menzil doğruluğu, %80 yansıtıcılığa sahip ve L1'den 20 metre uzakta olan bir hedef nesne ile 25 °C (77 °F) sıcaklıktaki bir ortamda 2 cm test edilmiştir. Gerçek ortam, test ortamından farklı olabilir. Listelenen şekil sadece referans amaçlıdır.

## **Bakım**

#### **Günlüğün Dışa Aktarılması**

Kamera günlüğünü L1'in microSD kartına aktarmak için DJI Pilot'ta kamera görünümüne gidin, \*\*\* düğmesini seçin ve Export Zenmuse L1 Log [Zenmuse L1 Günlüğünü Dışa Aktar] seçeneğini seçin.

#### **Donanım Yazılımı Güncellemesi**

#### DJI Pilot'u Kullanarak

1. L1'in hava aracı üzerine güvenli bir şekilde monte edildiğinden, hava aracı ile uzaktan kumanda ve hava aracıyla birlikte kullanılan diğer DJI cihazları arasında güçlü bir bağlantı olduğundan ve tüm cihazların açık olduğundan emin olun.

2. DJI Pilot'ta HMS'ye gidin, Firmware Update [Donanım Yazılımı Güncellemesi] seçeneğini ve ardından Zenmuse L1'i seçin ve donanım yazılımını güncellemek için ekrandaki talimatları izleyin. Mevcut tüm cihazları aynı anda güncellemek için Update All [Tümünü Güncelle] seçeneğini seçin.

#### MicroSD Kartı Kullanarak

1. L1'in, hava aracına güvenli bir şekilde monte edildiğinden ve hava aracı gücünün kapalı olduğundan emin olun. MicroSD kartınızda yeterli

boş alan olduğundan ve Akıllı Uçuş Pillerinin tamamen şarj edildiğinden emin olun.

2. DJI resmi web sitesindeki Zenmuse L1 ürün sayfasını ziyaret edin ve Downloads [İndirilenler] bölümüne gidin.

3. En son donanım yazılımını indirin.

4. İndirdikten sonra donanım yazılımı dosyasını microSD kartın kök dizinine kopyalayın.

5. MicroSD kartı L1'in microSD kart yuvasına takın.

6. Hava aracını çalıştırın. Gimbal ve kamera bir otomatik kontrol gerçekleştirir ve otomatik olarak güncellemeye başlayacaktır. Gimbal,

donanım yazılımı güncellemesinin durumunu göstermek üzere bip sesi çıkaracaktır.

7. Donanım yazılımı güncellemesi tamamlandıktan sonra cihazı yeniden başlatın.

#### Güncelleme Durumu Alarmı

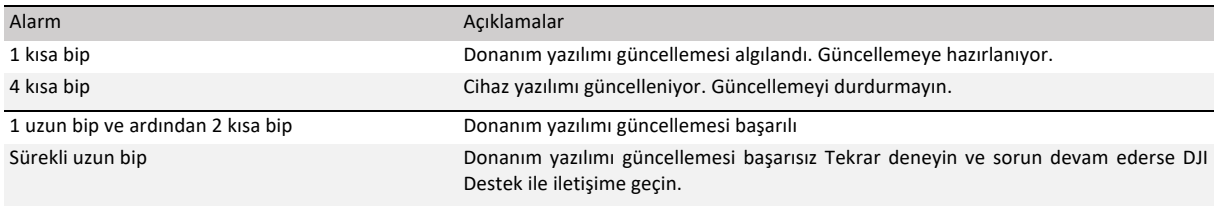

• MicroSD kartında yalnızca bir donanım yazılımı güncelleme dosyası olduğundan emin olun.

• Donanım yazılımının güncellenmesi sırasında hava aracını kapatmayın veya gimbal ve kamerayı çıkarmayın. Donanım yazılımı güncellendiğinde microSD karttaki donanım yazılımı güncelleme dosyasının silinmesi önerilir.

#### **Saklama, Taşıma ve Bakım**

#### **Saklama**

L1 LiDAR için saklama sıcaklığı aralığı -40 ° ila 85 °C (-40 ° ila 185 °F) arasındadır. L1 LiDAR sensörlerini kuru ve tozsuz bir ortamda saklayın.

1. L1 LiDAR sensörlerinin zehirli veya aşındırıcı gazlar veya malzemeler içeren ortamlara maruz kalmadığından emin olun.

2. L1 LiDAR sensörlerini DÜŞÜRMEYİN ve saklama yerine kaldırırken veya çıkarırken dikkatli olun.

#### **Taşıma**

1. Taşımadan önce L1'i taşıma için uygun bir kutuya koyun ve güvende olduğundan emin olun. Taşıma kutusunun içine köpük koyduğunuzdan ve kutunun temiz ve kuru olduğundan emin olun.

2. L1'i DÜŞÜRMEYİN ve taşırken dikkatli olun.

#### **Bakım**

1. Normal şartlar altında L1 için gereken tek bakım, LiDAR sensörünün optik penceresini temizlemektir. Optik pencere üzerindeki toz ve lekeler LiDAR sensörünün performansı olumsuz etkileyebilir. Bunun olmasını önlemek için optik pencereyi düzenli olarak temizlediğinizden emin olun.

2. İlk olarak, temizlemenin gerekli olup olmadığını görmek için optik pencerenin yüzeyini kontrol edin. Temizlenmesi gerekiyorsa aşağıdaki adımları izleyin:

A. Sıkıştırılmış veya basınçlı hava kullanın. Tozlu bir optik pencereyi SİLMEYİN çünkü bu yalnızca daha fazla hasara neden olur. Optik pencereyi silmeden önce optik pencereyi sıkıştırılmış veya basınçlı hava ile temizleyin. Daha sonra optik pencere üzerinde gözle görülür bir leke yoksa mendil kullanılmasına gerek yoktur.

B. Lekeleri silin: Optik pencerenin yüzeyini çizeceğinden kuru bir lens bezi kullanarak SİLMEYİN. Islak bir lens bezi kullanın. Kiri optik pencerenin yüzeyine yeniden dağıtmak yerine çıkarmak için yavaşça silin. Optik pencere hâlâ kirliyse pencereyi nazikçe yıkamak için yumuşak bir sabun çözeltisi kullanılabilir. Kalan sabun artıklarını gidermek için B Adımını tekrarlayın.

# **Teknik Özellikler**

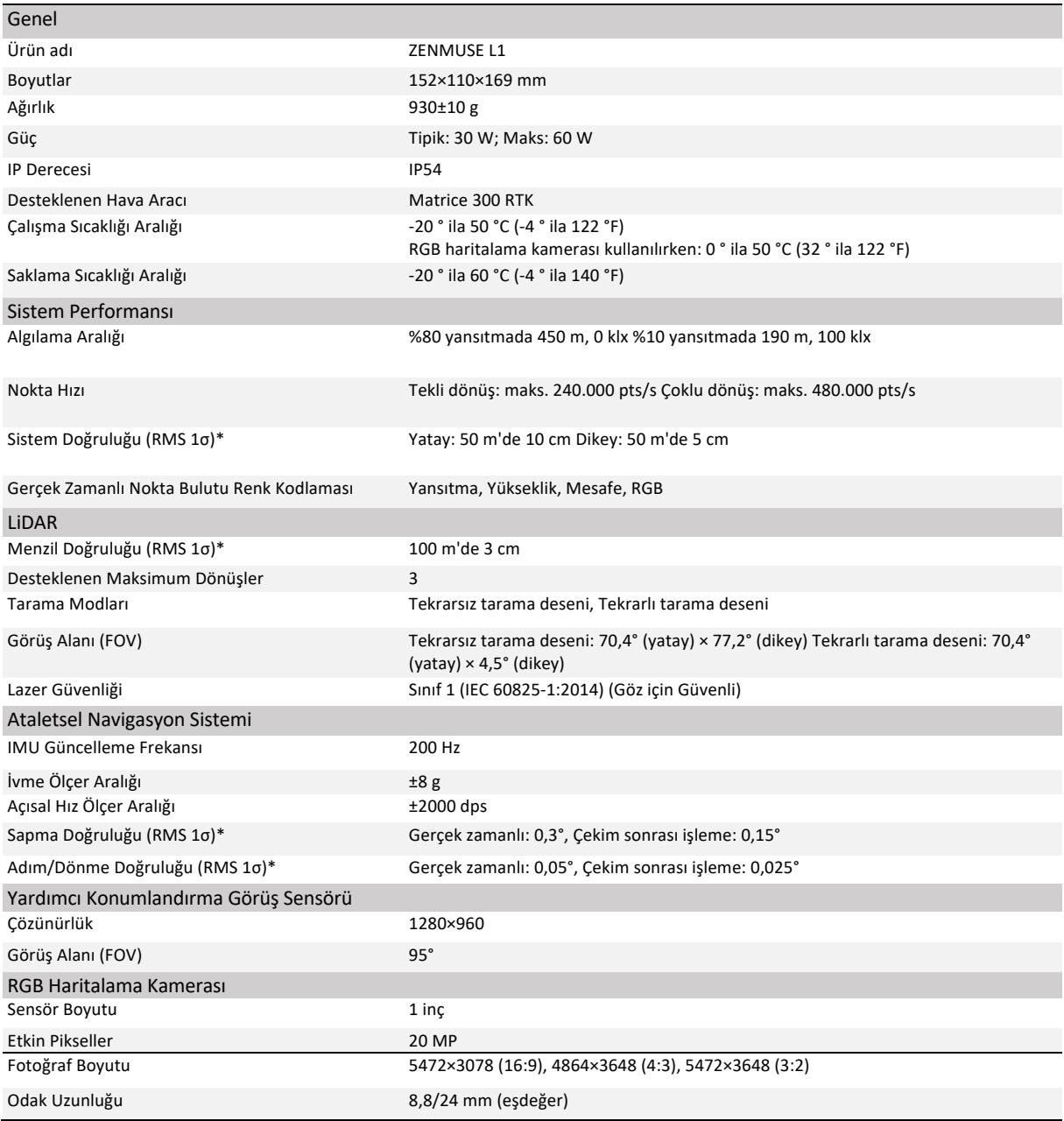

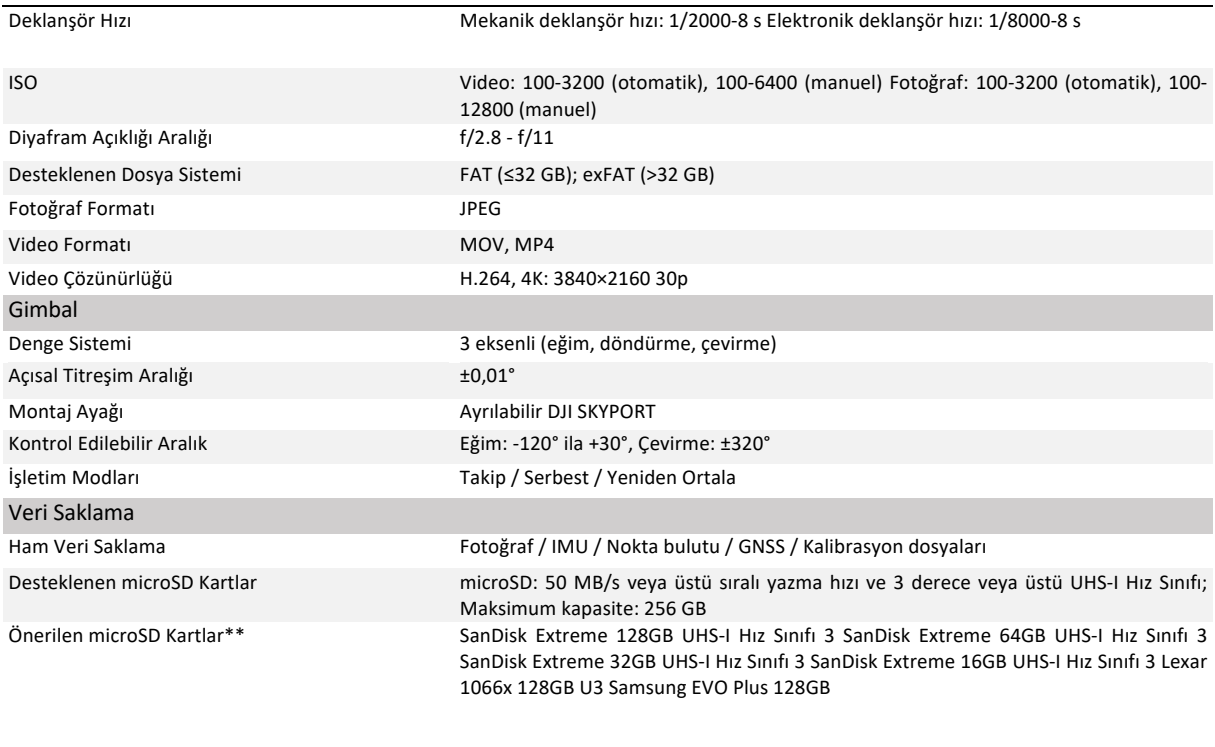

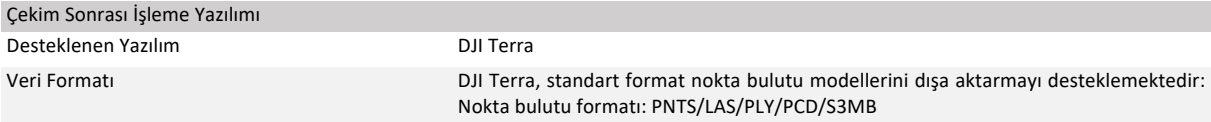

\* Doğruluk, bir DJI laboratuvar ortamında aşağıdaki koşullar altında ölçülmüştür: 5 dakikalık bir ısınmadan sonra DJI Pilot'ta Kalibrasyon Uçuşu etkinleştirilmiş Haritalama Görevi kullanılarak ve RTK ayarı FIX [SABİT] olarak ayarlıyken. Göreceli irtifa 50 m'ye, uçuş hızı 10 m/s'ye, gimbal eğimi -90°'ye ayarlanmıştır ve uçuş rotasının her bir düz bölümü 1000 m'den azdı. Çekim sonrası işleme için DJI Terra kullanılmıştır. \*\* Önerilen microSD kartlar ileride güncellenebilir. En son bilgiler için DJI resmi web sitesini ziyaret edin.

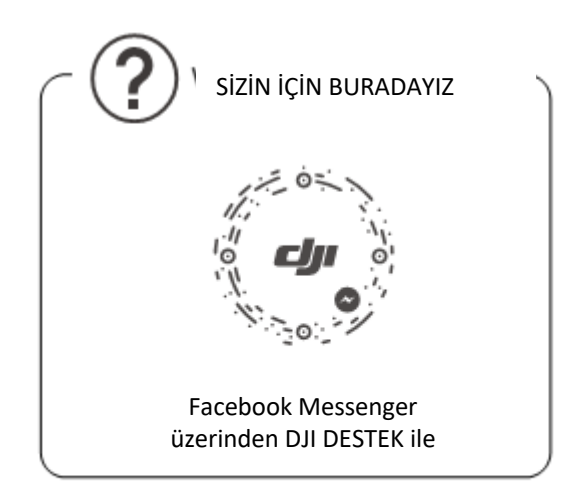

Bu içerik değiştirilebilir.

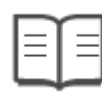

En son sürümü indirin: http://www.dji.com/zenmuse-l1

Bu belge ile ilgili herhangi bir sorunuz varsa lütfen DocSupport@dji.com adresine e-posta göndererek DJI ile iletişime geçin.

ZENMUSE bir DJI markasıdır. Telif Hakkı © 2021 DJI Tüm Hakları Saklıdır.

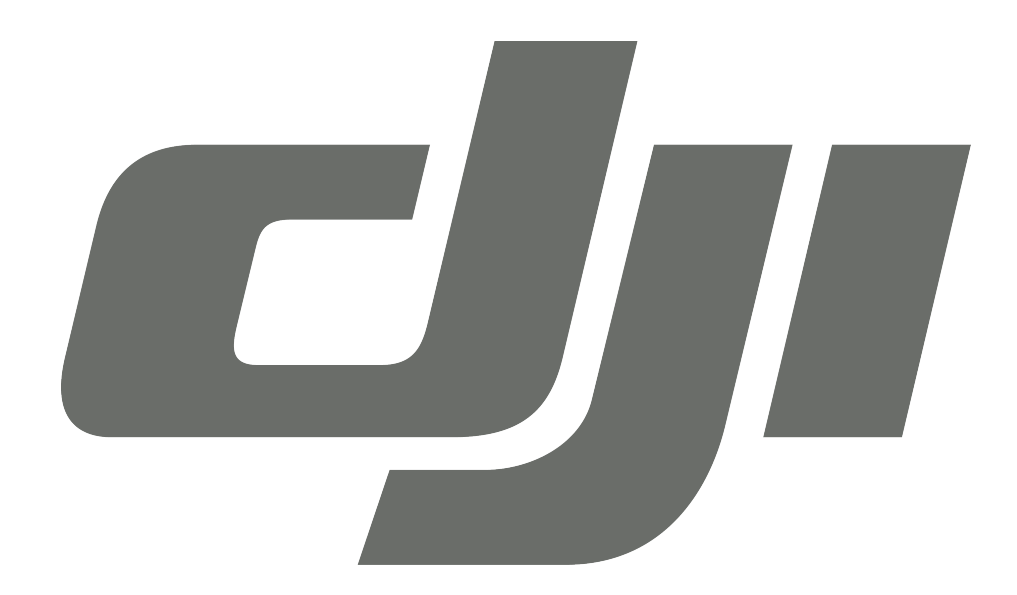

# **GARANTİ BELGESİ**

# **DJI TEKNİK SERVİS BİLGİLERİ**

SAYIN MÜŞTERİMİZ; DJI Cihazınız ile ilgili olarak ihtiyaç duyabileceğiniz servis hizmetine ilişkin aşağıdaki iletişim numaraları ve web sayfasından destek alabilirsiniz.

# **Teknik Servis Adresi:**

**Firma:** Refleks Mağazacılık **Adres:** Alaybey Mah Cemal Gürsel Cad No:80 Karşıyaka İzmir **Telefon:** 0850 80 80 354

**Web Sayfası:** www.providyo.com/destek

Cihaz gönderileriniz için kullanabileceğiniz Yurtiçi Kargo Anlaşma Numarası: **379 013 381**

# **SERVİS ve DESTEK**

**Telefon desteği veren İletişim Merkezimiz (0 216 909 25 56), ürününüz ile ilgili her tür destek ve yardım için hizmetinizdedir. Servis ve/veya destek istediğinizde doğrudan İletişim Merkezimizi arayınız. Sorununuzun çözümü için servise gerek olması halinde İletişim Merkezimiz sizi en uygun servis merkezine yönlendirecektir. Eğer gerekli ise yetkili servislerine basvurun. DJI ürününüz ile birlikte gelen servis ve destek bilgilerini inceleyin.** 

**Sorularınız ve önerileriniz için destek@bilkom.com.tr adresine e-posta gönderebilirsiniz.**

**Lütfen telefon ederken ya da e-posta gönderirken ürününüzün alım tarihini ve seri numarasını hazır bulundurun**

# **Üretici Firma:**

Shenzhen RYZE Tech Co., Ltd. 10th floor, West Wing, Skyworth Semiconductor Design Building NO.18 Gaoxin South 4th Ave Nanshan District, Shenzhen, China

## **İthalatçı Firma**

Bilkom Bilişim Hizmetleri A.ş.

Mahir İz Caddesi No: 26 Kat: 2 34662 Altunizade /Üsküdar / İstanbul

Telefon: 0216.554-9000

Faks: 0216.651-8900

www.bilkom.com.tr

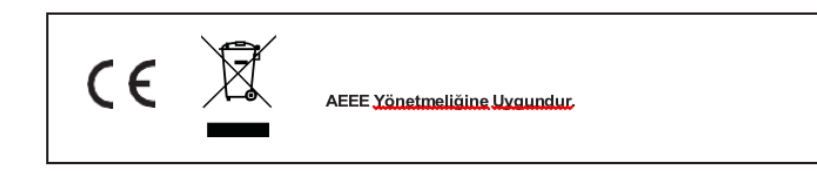

# **GARANTİ BELGESİ**

Bu belgenin kullanılmasına; 6502 sayılı Tüketicinin Korunması Hakkında Kanun ile bu Kanun'a dayanılarak düzenlenen Garanti Belgesi Yönetmeliği uyarınca T.C. Gümrük ve Ticaret Bakanlığı, Tüketicinin Korunması ve Piyasa Gözetimi Genel Müdürlüğü tarafından izin verilmiştir.

## **Sanayi Sicil No: 413718-36130**

# **Garanti Uygulaması ile İlgili Dikkat Edilmesi Gereken Bazı Önemli Bilgiler**

Tüketicinin malı tanıtma ve kullanma kılavuzunda yer alan hususlara aykırı olarak kullanmasından kaynaklanan arızalar da dahil olmak üzere, aşağıdaki nedenler sonucu oluşacak arızaların giderilmesi garanti dışı olup ek ücret karşılığı yapılır. Kaza, ürünün üzerinde değişiklik yapılmış olması, kullanıcı tarafından yapılan uygun olmayan bakım ya da firmamızın sorumluluğu dahilinde olmayan bir üründen kaynaklanan arızalar, arızalı ürünün servis vermeye yetkili olmayan bir satıcı ya da servis istasyonuna teslim edilmesi veya arızaya yetkili olmayan kişilerin veya firmaların müdahale etmesi.

 $\overline{\mathsf{F}}$  **FIRMA YETKİLİSİNİN İMZASI VE** 

# **GARANTİ ŞARTLARI**

- 1. 6502 sayılı Tüketicinin Korunması Hakkındaki Kanun kapsamında garanti süresi, malın teslim tarihinden itibaren başlar ve 2 (iki) yıldır.
- 2. Malın bütün parçaları dahil olmak üzere tamamı garantisi kapsamındadır.
- 3. Malın garanti süresi içerisinde arızalanması durumunda, tamirde geçen süre garanti süresine eklenir. Malın tamir süresi en fazla 20 (yirmi) iş günüdür. Bu süre, garanti süresi içerisinde mala ilişkin arızanın yetkili servis istasyonuna veya satıcıya bildirimi tarihinde, garanti süresi dışında ise malın yetkili servis istasyonuna teslim tarihinden itibaren başlar. Malın garanti süresi içerisinde yetkili servis istasyonuna veya satıcıya tesliminden itibaren arızasının on iş günü içerisinde giderilememesi halinde, üretici veya ithalatçının; malın tamiri tamamlanıncaya kadar, benzer özelliklere sahip başka bir malı tüketicinin kullanımına tahsis etmesizorunludur.
- 4. Satıcı; garanti belgesi kapsamındaki malların, garanti süresi içerisinde arızalanması halinde malı işçilik masrafı, değiştirilen parça bedeli ya da başka herhangi bir ad altında hiçbir ücret talep etmeksizin tamir ile yükümlüdür.
- 5. Tüketicinin, ücretsiz onarım hakkını kullanması halinde malın;
- 6. Garanti süresi içinde tekrar arızalanması,
- 7. Tamiri için gereken azami sürenin aşılması,
- 8. Tamirinin mümkün olmadığının, yetkili servis istasyonu, satıcı, üretici veya ithalatçı tarafından bir raporla belirlenmesi, durumlarında; tüketici malın bedel iadesini, ayıp oranında bedel indirimini veya imkan varsa malın ayıpsız misli ile değiştirilmesini satıcıdan talep edebilir.
- 9. Malın kullanım kılavuzunda yer alan hususlara aykırı kullanılmasından kaynaklanan arızalar garanti kapsamı dışındadır.
- 10. Garanti süresi içerisinde, servis istasyonları tarafından yapılmasının zorunlu olduğu, imalatçı veya ithalatçı tarafından şart koşulan periyodik bakımlarda; verilen hizmet karşılığında tüketiciden işçilik ücreti veya benzeri bir ücret talep edilemez.
- 11. Garanti belgesi ile ilgili olarak çıkabilecek sorunlar için Gümrük ve Ticaret Bakanlığı Tüketicinin Korunması ve Piyasa Gözetimi Genel Müdürlüğü'ne başvurulabilir.

# **İMALATÇI / İTHALATÇI FİRMANIN**

ÜNVANI : Bilkom Bilişim Hizmetleri A.Ş. MERKEZ ADRESİ : Mahir İz Caddesi No: 26 Kat:2 Altunizade 34562 İstanbul

**TELEFON :** 0216 554 90 00 **FAKS :** 0216 651 89 00 **DESTEK TEL:** 0216 909 25 56

**WEB:**

# **ÜRÜNÜN**

CİNSİ :

MARKASI :

MODELİ :

BANDROL VE SERİ NO :………………………………

TESLİM TARİH VE YERİ :………………………………

GARANTİ SÜRESİ: 2 YIL

# **SATICI FİRMANIN**

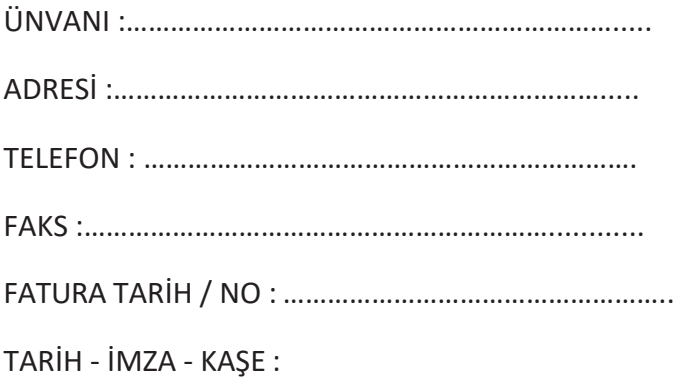

# **TÜKETİCİNİN SEÇİMLİK HAKLARI**

- 1. Malın ayııplı oldığunun anlaşışması durumunda tüketici
	- a. Satılan geri vermeye hazır olduğunu bildirerek sözleşmeden dönme
	- b. Satılanı alıkoyup ayıp oranında satış bedelinden indirim isteme,
	- c. Aşırı bir masraf gerektirmediği takdirde, bütün masrafları satıcıya ait olmak üzere satılanın ücretsiz onarılmasını isteme,
	- d. İmkân varsa, satılanın ayıpsız bir misli ile değiştirilmesini isteme, seçimlik haklarından birini kullanabilir. Satıcı, tüketicinin tercih ettiği bu talebi yerine getirmekle yükümlüdür.
- 2. Ücretsiz onarım veya malın ayıpsız misli ile değiştirilmesi haklarından birinin seçilmesi durumunda bu talebin satıcıya, üreticiye veya ithalatçıya yöneltilmesinden itibaren azami otuz iş günü, içinde yerine getirilmesi zorunludur. Ancak, bu Kanunun 58inci maddesi uyarınca çıkarılan yönetmelik eki listede yer alan mallara ilişkin, tüketicinin ücretsiz onarım talebi, yönetmelikte belirlenen azami tamir süresi içinde yerine getirilir. Aksi hâlde tüketici diğer seçimlik haklarını kullanmakta serbesttir.
- 3. Seçimlik hakların kullanılması nedeniyle ortaya çıkan tüm masraflar tüketicinin seçtiği hakkı yerine getiren tarafça karşılanır.

# **6502 Sayılı Yasaya Göre Tüketici Hakem Heyetine Başvurlar**

Tüketicinin satın aldığı ve şikayet konusu olan mal veya hizmet ile ilgili olarak tüketici; sorunları için hakem heyetleri ve/veya tüketici mahkemelerine başvurabilir. Tüketici Mahkemeleri ise her il ve ilçenin Adliye binalarında bulunmaktadır (İlçelerde Asliye Hukuk Mahkemeleri Tüketici Mahkemesi sıfatı ile çalışmaktadır). Şikayet konusunu içeren dilekçe ve ekinde konuya ait belgelerle (fatura, satış fişi, garanti belgesi sözleşme vb.) bizzat başvurabilirsiniz.

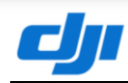

### **Uygunluk Beyanı**

Ür ün: ZENMUSE L1 **Model Numarası:** ZL1 Üreticinin Adı: SZ DJI TECHNOLOGY CO., LTD. Üretici Adresi: 14th floor, West Wing, Skyworth Semiconductor Design Building NO.18 Gaoxin South 4th Ave, Nanshan District, Shenzhen, Guangdong, Çin

Biz, SZ DJI TECHNOLOGY CO., LTD., yukarıda belirtilen ürünün aşağıda belirtilen direktiflerin geçerli gerekliliklerine uygun olduğunu yalnız kendi sorumluluğumuz altıda beyan ederiz:

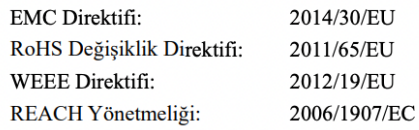

Aşağıdaki ortak standartlara ve/veya yönetmeliklere uygun olarak bu ürün bu direktiflere uygunluk

#### değerlendirilmiştir:

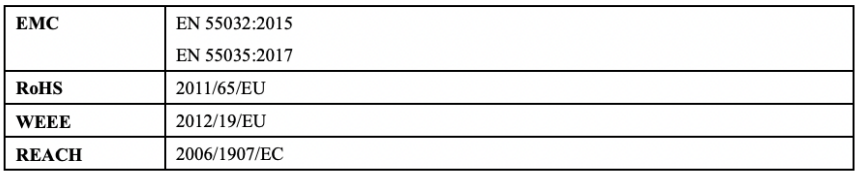

Şunun adına ve namına imzalanmıştır: SZ DJI TECHNOLOGY CO., LTD. Yer: Shenzhen, Çin Tarih: 2021-2-1 İsim: Fajia Wang G örev: Certification Manager

Imza: Wany for fia

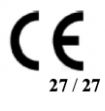

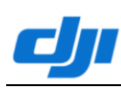

## **Declaration of Conformity**

ZENMUSE L1 Product: **Model Number:**  $ZL1$ SZ DJI TECHNOLOGY CO., LTD. **Manufacturer's Name:** Manufacturer's Address: 14th floor, West Wing, Skyworth Semiconductor Design Building NO.18 Gaoxin South 4th Ave, Nanshan District, Shenzhen, Guangdong, China

We, SZ DJI TECHNOLOGY CO., LTD., declare under our sole responsibility that the above referenced product is in conformity with the applicable requirements of the following directives:

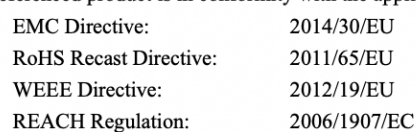

Conformity with these directives has been assessed for this product by demonstrating compliance

to the following harmonized standards and/or regulations:

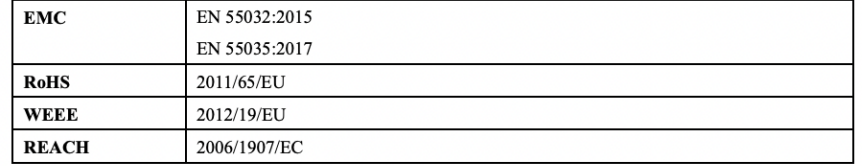

Signed for and on behalf of: SZ DJI TECHNOLOGY CO., LTD. Place: Shenzhen, China Date: 2021-2-1 Name: Fajia Wang Position: Certification Manager

Signature: Way for fia

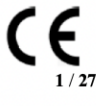